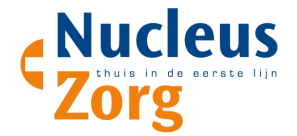

# Werkwijze vastleggen Advance Care Planning (ACP) Nucleuszorg

### **ACP Behandelwensen en –grenzen**

# **Registratie in VIPLive**

1. Ga naar de actiepagina van de patiënt. Klik op het tabje 'Gezondheidsoverzicht' in het linker menu om deze te openen.

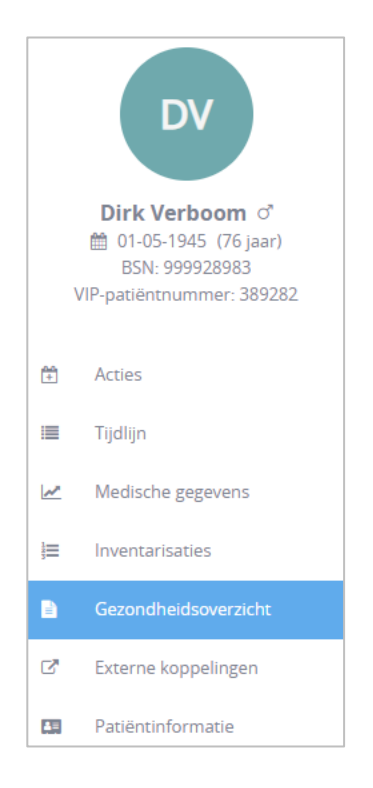

2. Klik bovenin het scherm op 'Advance Care Planning'

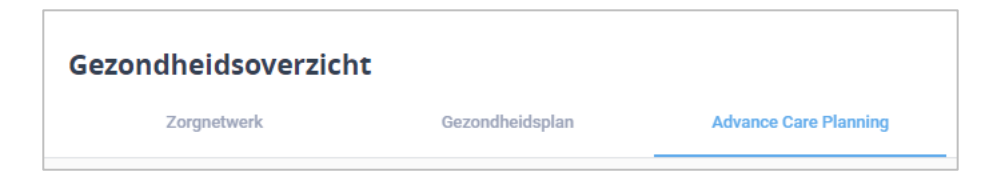

3. Indien je voor het eerst een plan maakt, klik dan op 'Nieuwe Advance Care Planning'. Indien er al een plan is, klik dan op 'Bewerken'.

4. Geef, middels een vinkje, aan dat de patiënt akkoord gaat met het delen van behandelafspraken met betrokken zorgverleners.

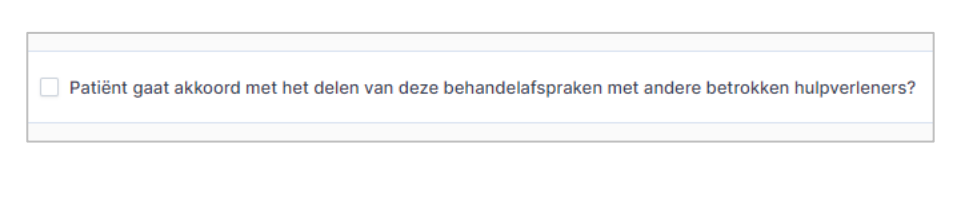

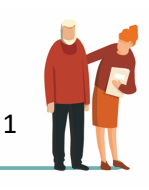

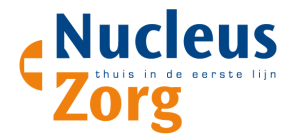

- 5. De velden van ACP worden geopend. Het bestaat uit 9 onderdelen:
	- Wilsbekwaamheid & Wettelijke vertegenwoordiging
	- Gesprek gevoerd in bijzijn van
	- Belangrijkste overeengekomen doel van behandeling
	- Behandelaanwijzingen
	- Behandelafspraken
	- Wat verder nog belangrijk is; (hier vul je de levenswensen in)
	- Eerder vastgelegde behandelafspraken;
	- Informatie delen
	- Wilsverklaring

Vul de betreffende vragen in.

6. Bij het laatste onderdeel, 'Wilsverklaring', kun je een bijlage toevoegen. Klik hiervoor op 'Voeg bijlage toe' en kies het gewenste bestand. **Let op:** deze wordt niet mee teruggekoppeld naar het HIS.

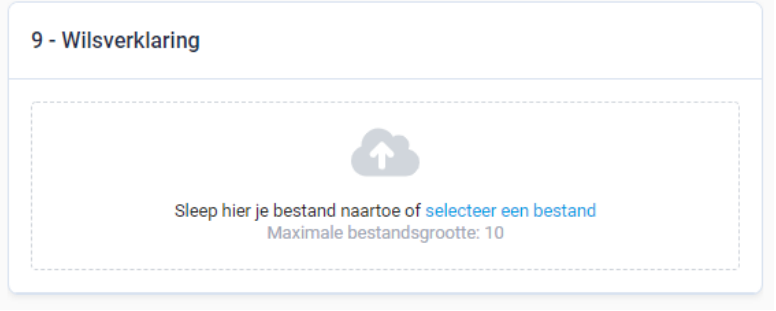

7. Verwijder een bijlage door te klikken op het 'vuilnisbak icoon' rechts naast de betreffende bijlage.

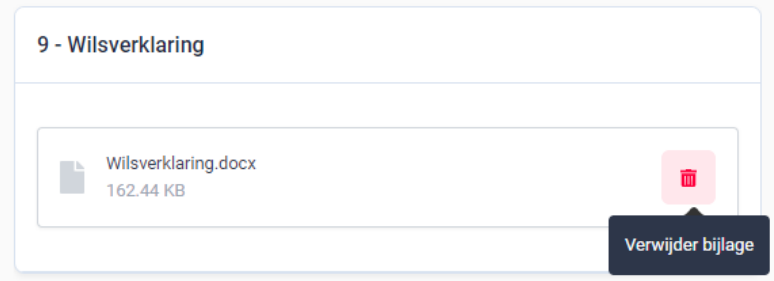

8. Als je klaar bent met het vullen van het ACP of je wilt tijdelijk opslaan dan klikt u rechts onder de pagina op 'Opslaan'.

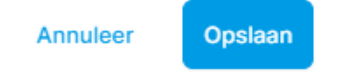

9. Nadat je het plan heeft opgeslagen, kun je het als Edifact bericht terugsturen naar het HIS. Het wordt dan naar het postvak binnen het HIS gestuurd. Koppel vervolgens het bericht aan het dossier van de patiënt, volgens de werkwijze van de praktijk. Gebruik episode A20.

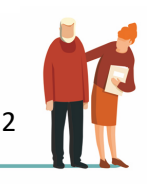

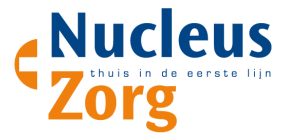

Je kunt het ACP ook als PDF downloaden. Bijvoorbeeld om mee te geven met de patiënt, of via beveiligde mail te delen met betrokken zorgverleners.

Je vindt de knoppen hiervoor bovenin beeld.

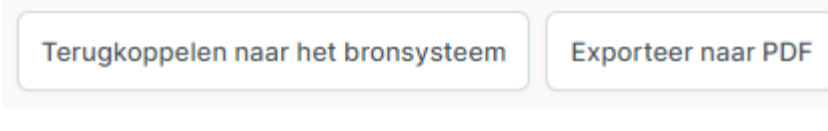

10. Het opgeslagen ACP en de voorgaande ACP's blijven bewaard. Klik op 'Historie' rechts boven in het scherm om de voorgaande plannen in te zien.

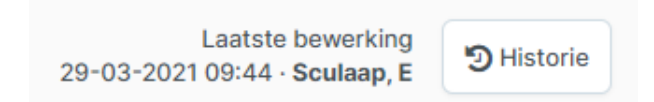

# **Registratie HIS**

Wanneer het gesprek over ACP met de patiënt is gevoerd, wordt in het HIS de episode A20 ingevoerd.

Het ingevulde ACP kan vanuit VIPLive als Pdf teruggekoppeld worden naar het HIS. Zie stap 9 Registratie ACP in VIPlive.

### **Werkwijze ACP Levenswensen**

De POH-O, wijkverpleegkundige of casemanager dementie bespreekt de levenswensen ACP. De wijkverpleegkundige of casemanager vult in het eigen systeem het ACP-levenswensen in en stuurt dit als PDF middels beveiligde mail naar de huisartsenpraktijk. Afspraken hierover worden gemaakt in MDO. De POH-O registreert de levenswensen onder punt 6 (wat verder nog belangrijk is) van het ACP.

Iedere aangepaste versie van het ACP wordt volgens stap 9 registratie ACP teruggekoppeld naar het HIS.

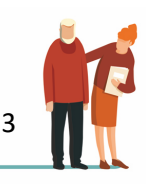